# **QCarCheck System PLUS**

## **CarCheck PLUS Software 설치 매뉴얼**

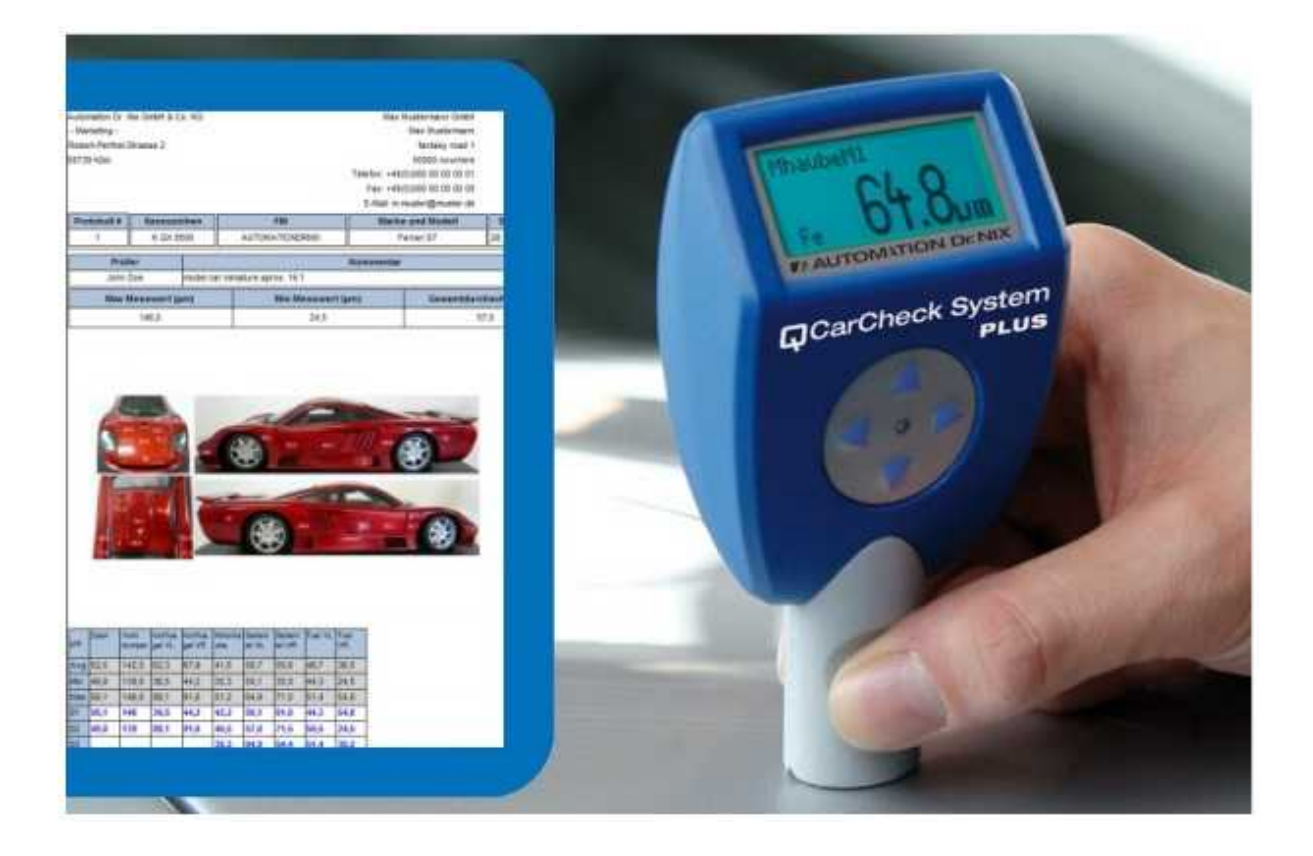

본 매뉴얼을 사용자 매뉴얼의 사용 내용을 요약한 간단 매뉴얼 입니다. 올바른 측정기의 사용을 위해 사용자 매뉴얼의 숙 지를 권장 합니다.

**1** / **12**

## *I'AUTOMATION Dr. NIX*

### **측정기 외부 명칭 및 작동 방법**

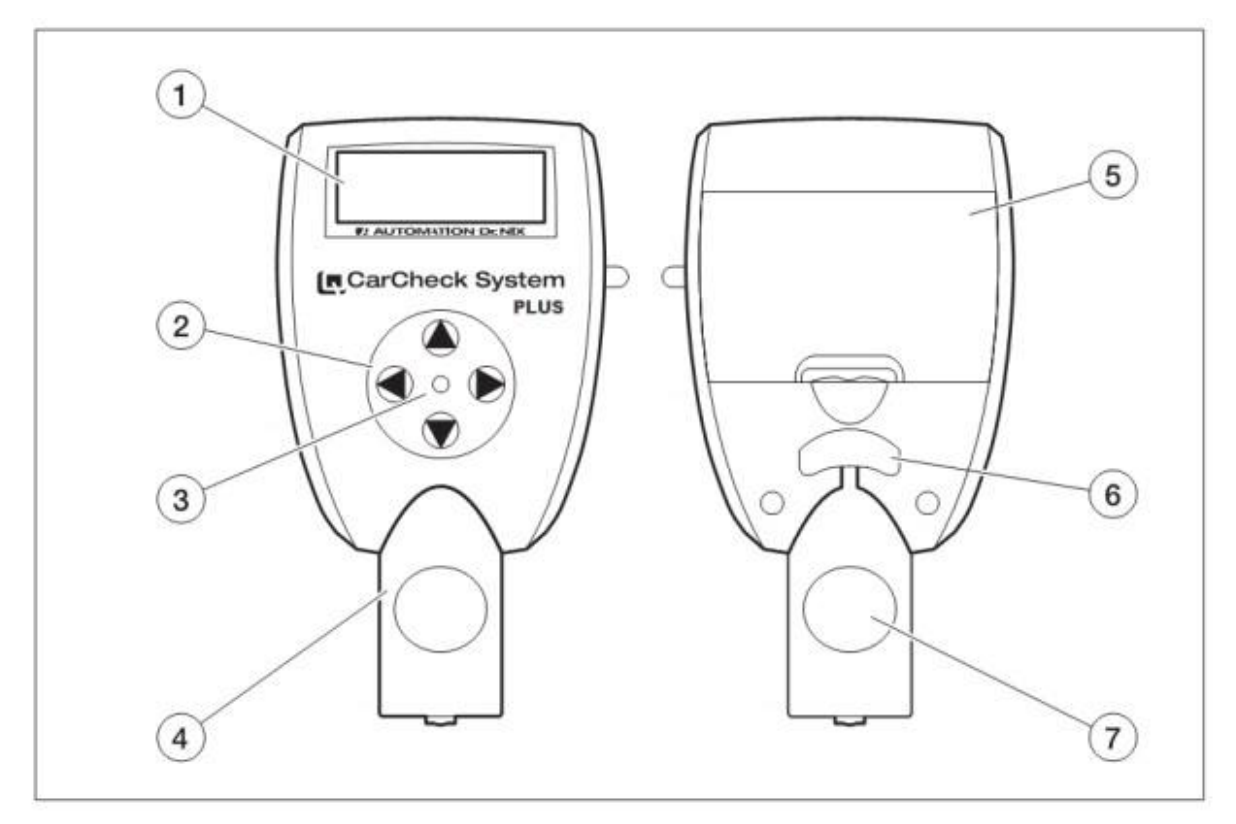

- 1. 디스플레이 측정 데이터의 표시 및 메뉴 등을 표시해 줍니다
- 2. 키 패드

측정기의 메뉴 이동 및 선택을 할 수 있습니다

3. LED

측정 할 때, 또는 측정 데이터를 사용자의 PC 로 전송할 때 LED 가 점멸하면서 사용자에 게 측정 또는 데이터가 이동 중이라는 표시를 해줍니다

- 4. 측정 전극
- 5. 배터리 커버
- 6. 전극 분리 버튼 전극 분리 시 전극 분리 버튼을 누른 후 분리해야 합니다
- 7. 전극 홈 측정 시 사용자는 사용자의 엄지와 중지로 전극 홈을 잡아 사용합니다
- 다음 메뉴 레벨로 이동, 선택 메뉴 활성화 , 다음 배치(Batch) 로 이동
- 뒤로 가기, 취소, 이전 배치(Batch) 로 이동
- 메인 메뉴 열기
- 메뉴 아이템, 항목 선택 (검은색 백그라운드 커서로 표시)

*I'AUTOMATION Dr. NIX* 

#### **소프트웨어 설치**

측정기와 함께 제공되는 **CarCheck PLUS Software** 설치 CD 를 사용자 PC 의 CD-Rom 에 넣으면 자동으로 설치를 진행 합니다. 만약 사용자 PC 설정에 따라 자동 설치가 진행되지 않는다면 Windows 의 탐색기를 사용하여 CR-Rom 의 **CarCheck PLUS Software** 폴더에 있는 **Setup** 파일 을 직접 실행하여 설치를 진행합니다.

#### **STEP 1**

자동 실행 또는 **Setup** 파일을 실행하여 설치를 진행합니다.<br>사용자의 모니터에 **CarCheck System PLUS Setup** 로그 박스가 표시 됩니다.

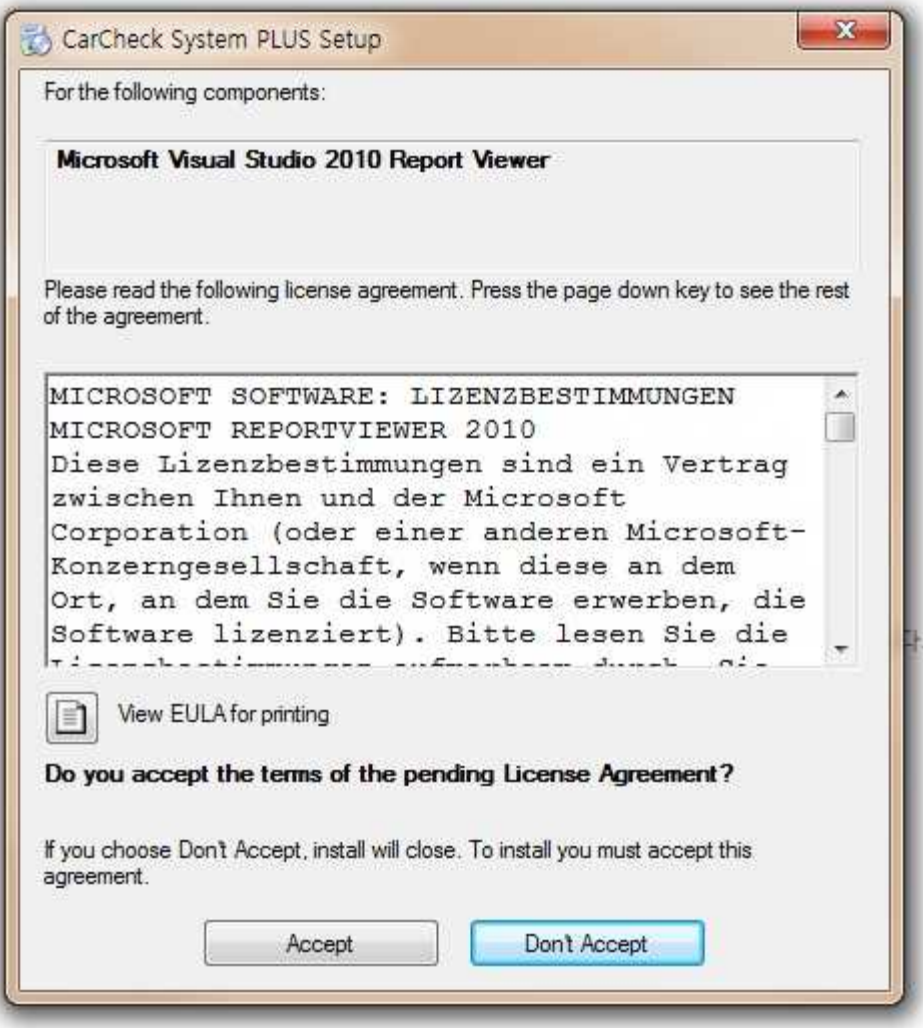

로그 박스의 "**Accept"** 버튼을 눌러 다음으로 진행 합니다.

## *I'L* **AUTOMATION** Dr: NIX

측정 리포트 출력을 위한 리포트 뷰어를 설치 합니다.

설치를 진행하면 자동으로 **ReportViewer.exe** 및 **ReportViewerLP.exe** 파일의 설치 여부를 물어보 고 사용자는 "예" 버튼을 눌러 설치를 진행 합니다.

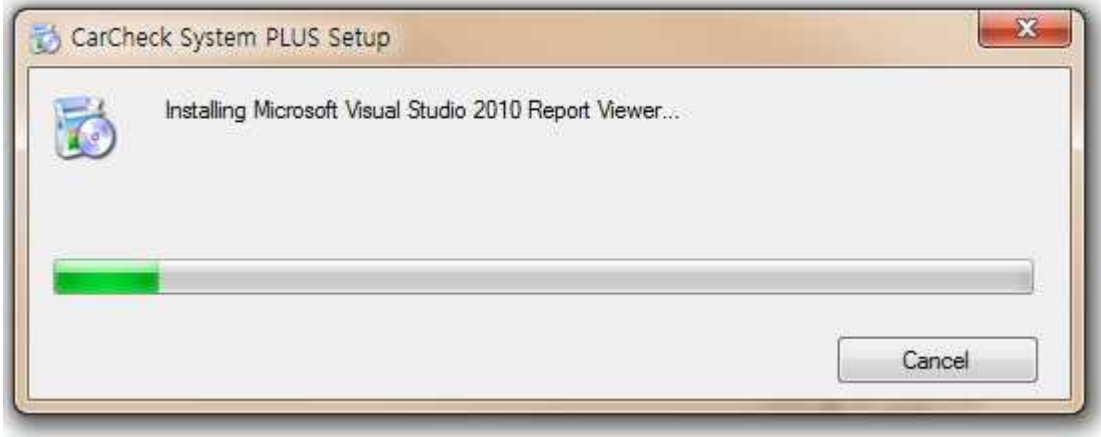

#### **STEP 3**

**CarCheck System PLUS** 의 설치를 도와 줄 설치 마법사가 실행됩니다.

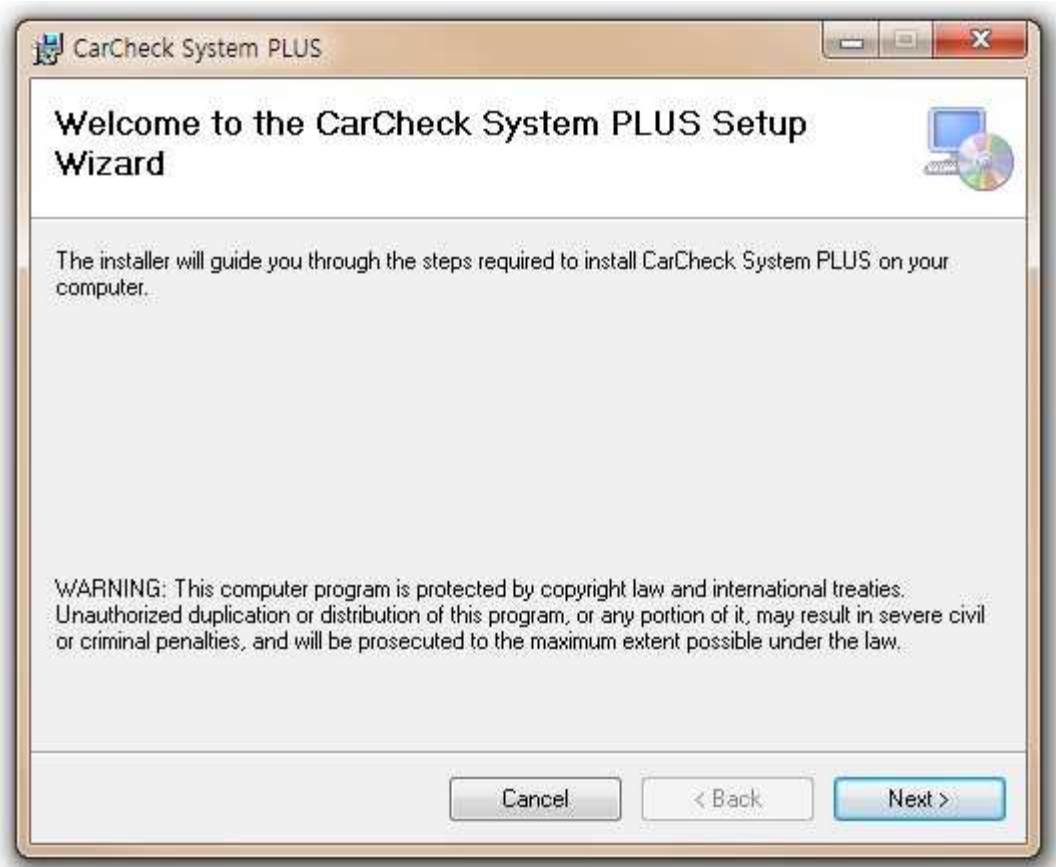

"**Next**" 버튼을 눌러 설치를 진행 합니다.

*I'M* **AUTOMATION** Dr. NIX

사용자의 PC에 **CarCheck System PLUS** 를 설치 합니다.

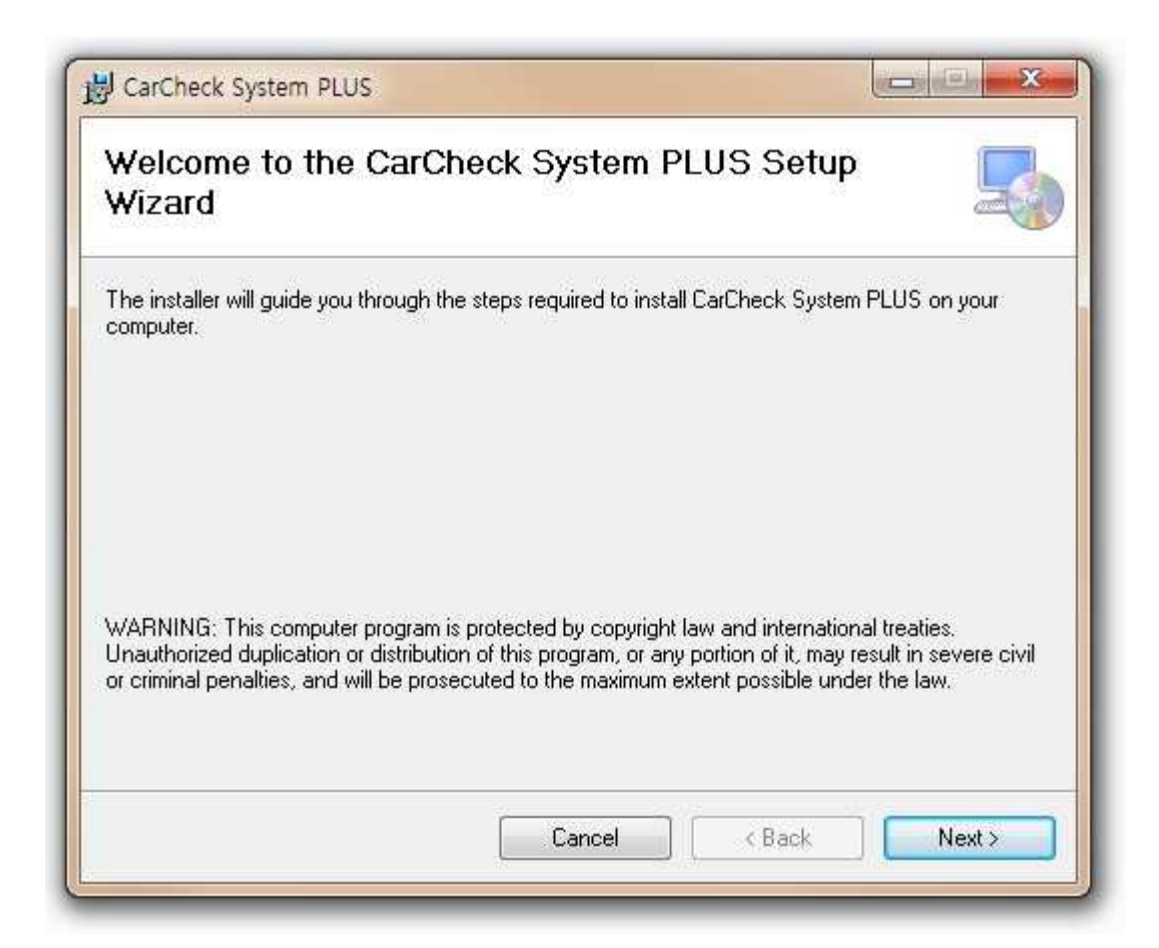

"**Next**" 버튼을 눌러 다음 단계로 설치를 진행 합니다.

# *I'M AUTOMATION Dr. NIX*

**CarCheck System PLUS** 가 설치될 경로를 지정합니다.

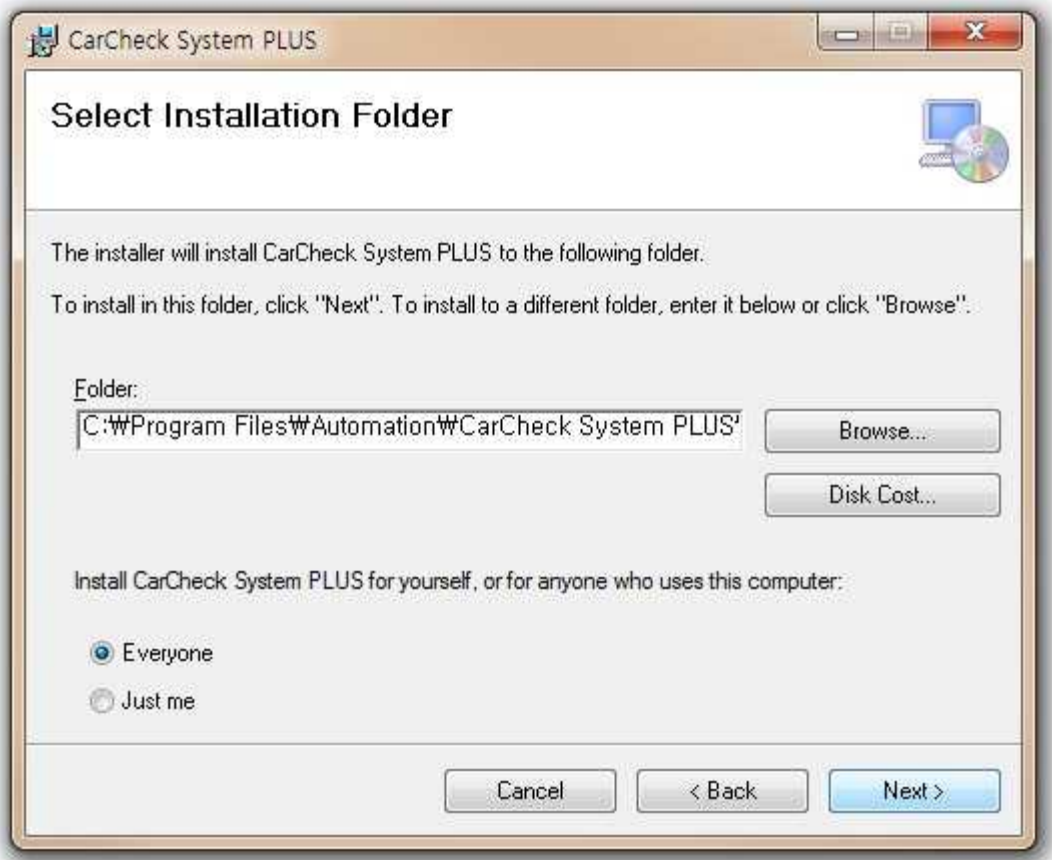

자동으로 지정된 설치 경로를 확인 한 후 사용자의 PC 에 따른 설치 방법을 선택한 후 (Every one 권장) "**Next**" 버튼을 눌러 다음 단계로 설치를 진행 합니다.

# *IL AUTOMATION Dr. NIX*

### **CarCheck System PLUS**

### **STEP 6**

이제 CarCheck System PLUS 의 설치가 준비 되었습니다.

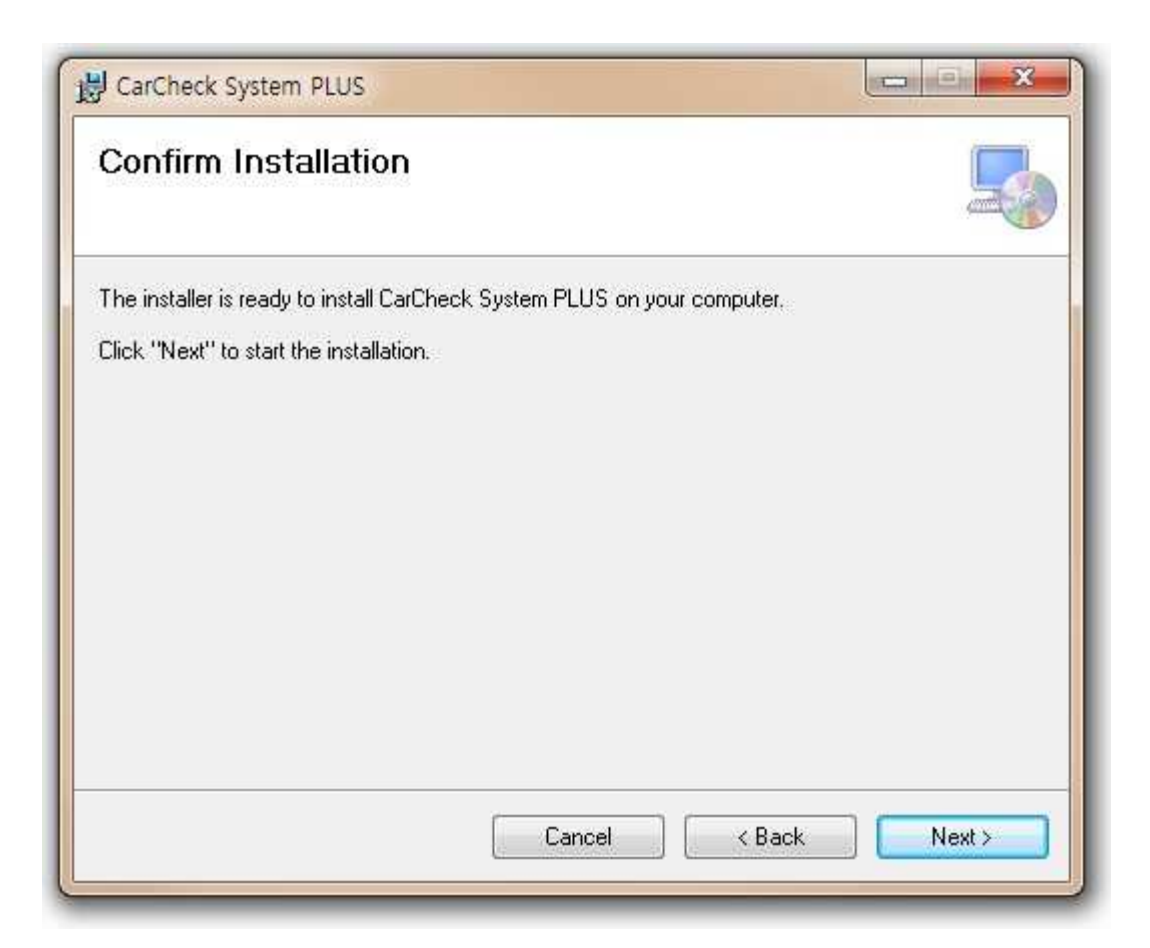

"**Next**" 버튼을 눌러 설치를 시작 합니다.

CarCheck PLUS 의 설치를 진행 합니다. 진행 중에 프로그램간의 충돌이 발생하지 않도록 다른 응 용프로그램을 종료해 주시기 바랍니다.

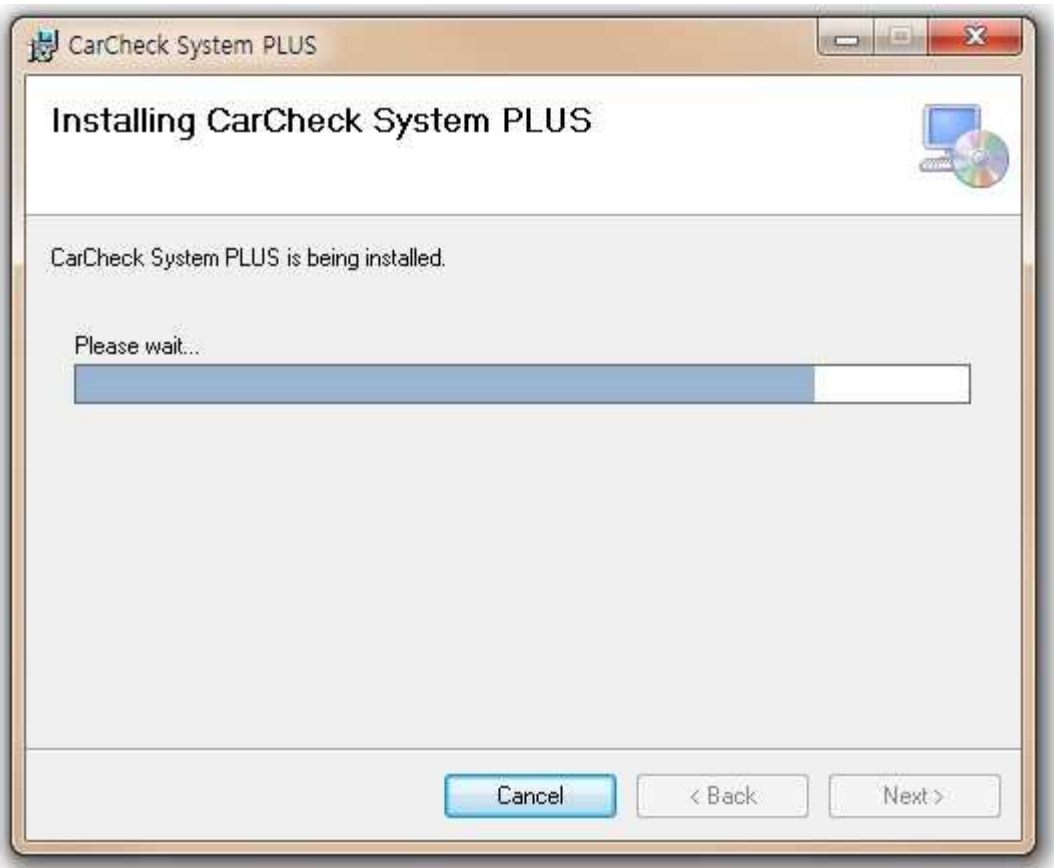

설치가 완료되면 "**Next**" 버튼을 눌러 설치 마무리 단계로 이동 합니다.

# *I'AUTOMATION Dr. NIX*

소프트웨어를 사용자의 PC 로 설치합니다.

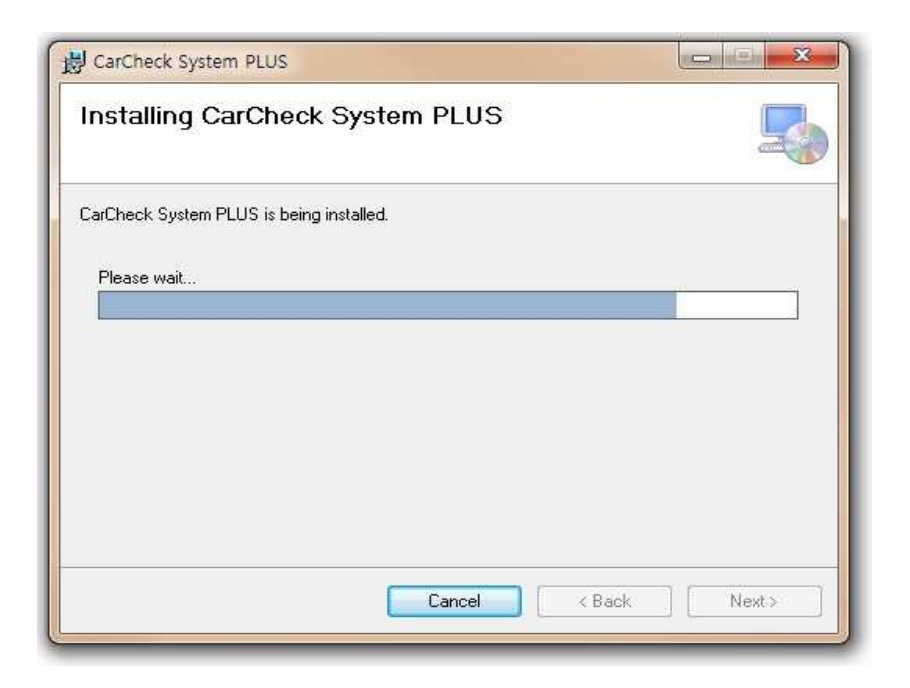

설치가 완료되면 "**Next**" 버튼을 눌러 설치를 완료 합니다.

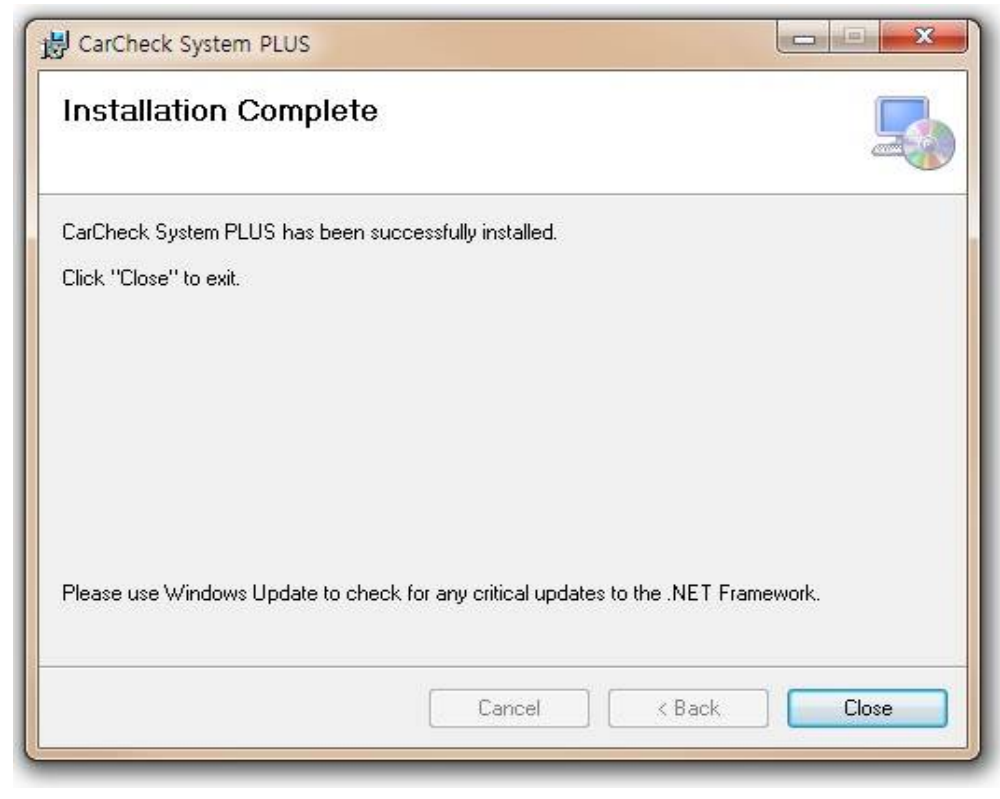

설치가 완료되었습니다. "**Close**" 버튼을 눌러 설치 창을 닫습니다.

## *I'L* **AUTOMATION** Dr. NIX

CarCheck System PLUS 의 실행

CarCheckSystem PLUS 를 실행하기 전 측정기의 무선 기능을 활성화 합니다. 무선 기능의 활성화 방법은 다음과 같습니다.

#### ▼ Main Menu ▼ Setup ▶ Wireless

사용자의 PC 에 설치되어 있는 CarCheck System 아이콘을 더블 클릭 합니다. CarCheck System PLUS 소프트웨어가 실행됩니다. 경우에 따라 측정이 완료된 레코드가 사용자 샘플로 제공되며 제공된 샘플을 측정기 사용 방법의 숙지를 위한 사용 예 입니다.

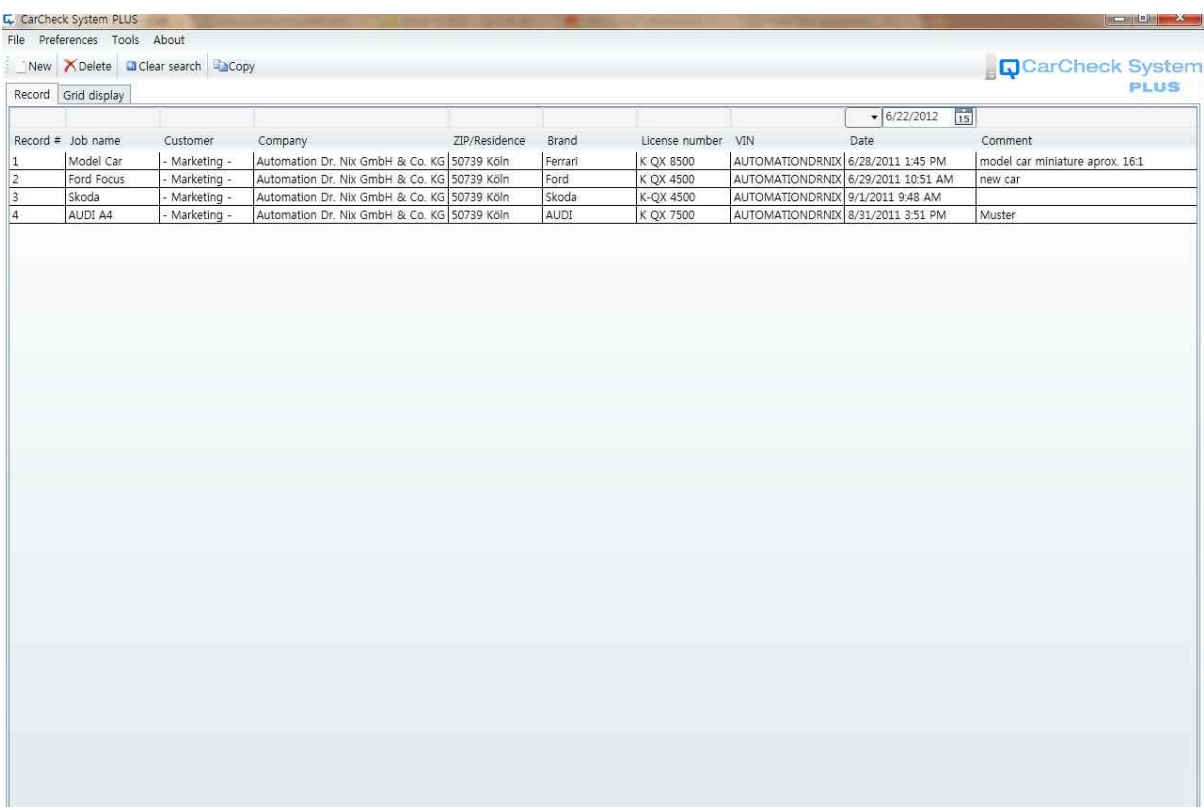

이제 사용자는 새로운 Job 을 생성하여 측정 데이터를 생성 및 활용 할 수 있습니다.

Memo

# **I' AUTOMATION Dr. NIX**